# **PROCEDURA REGISTRO ELETTRONICO ARGO PER VISUALIZZARE LE CIRCOLARI – PERSONALE ATA**

Sia da PC che da telefonino andare su Google e digitare e cliccare su Portale Argo

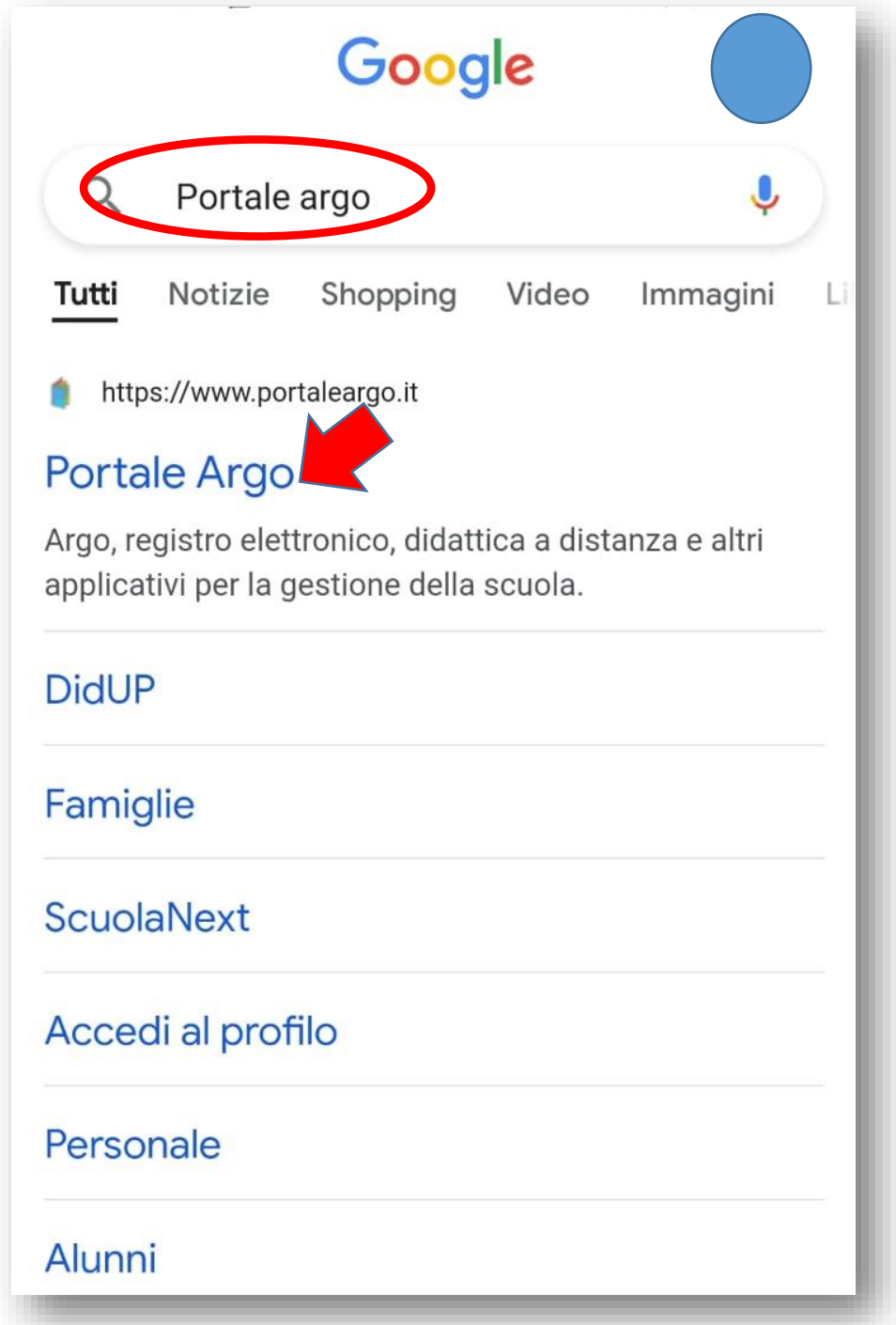

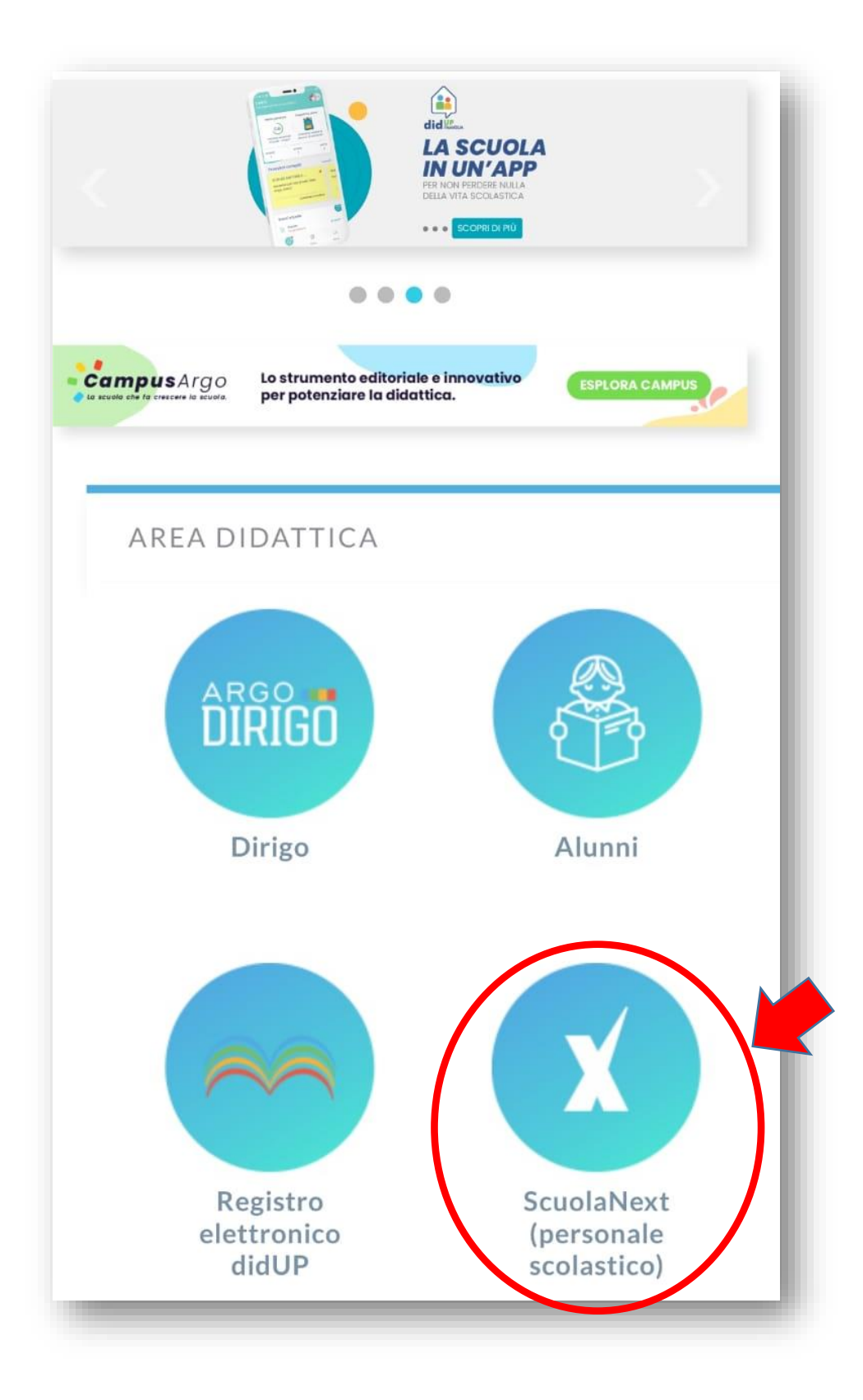

## INSERIRE UTENTE E PASSWORD E CLICCARE "ENTRA"

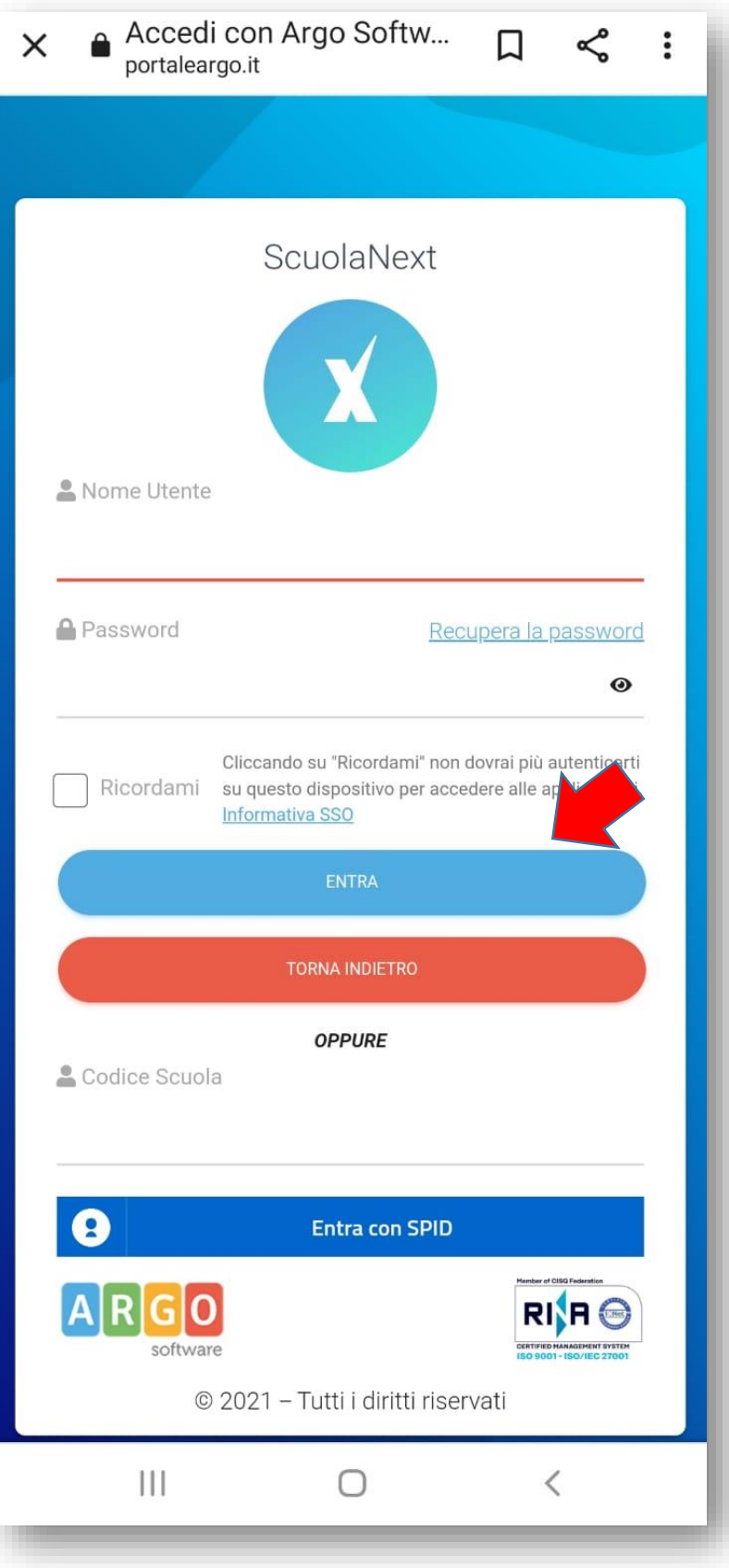

NELLA SCHERMATA CLICCARE SU "Comunicazioni"

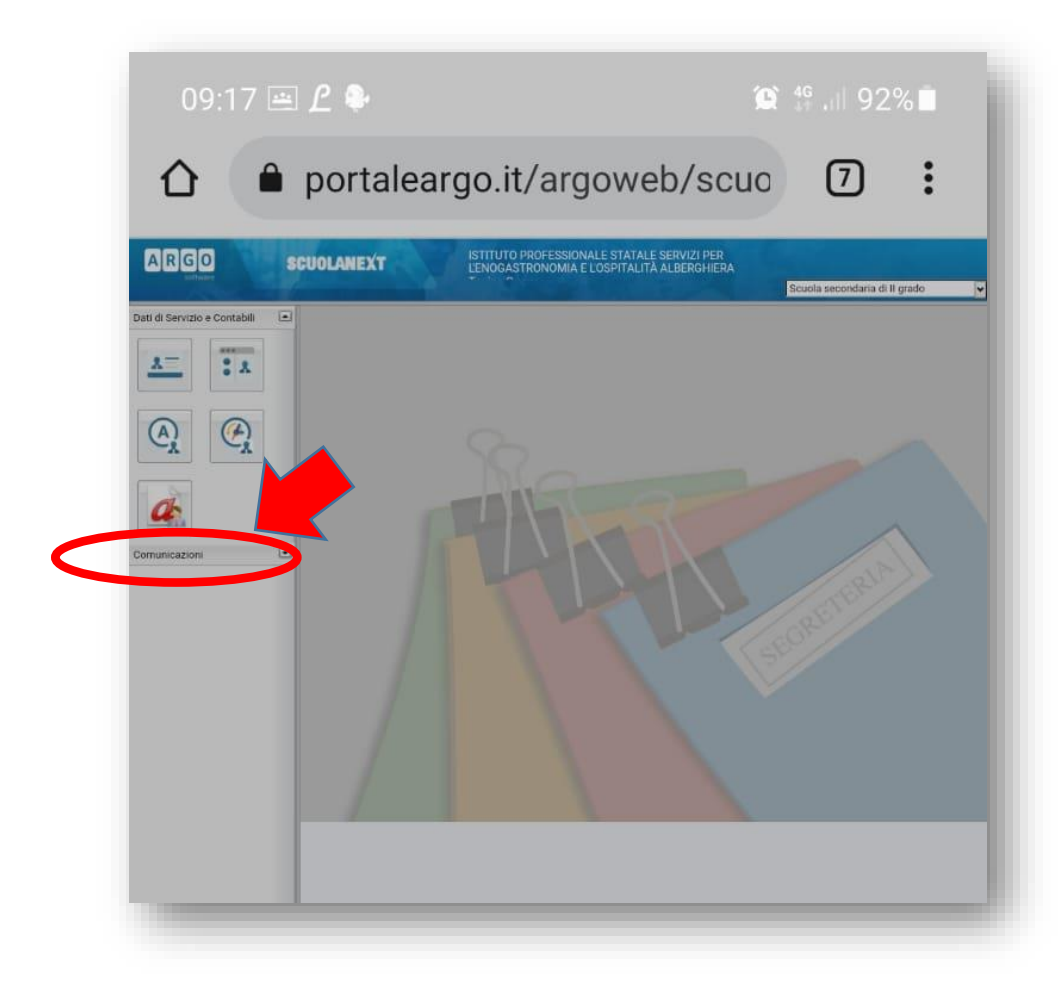

# E cliccare sull'icona

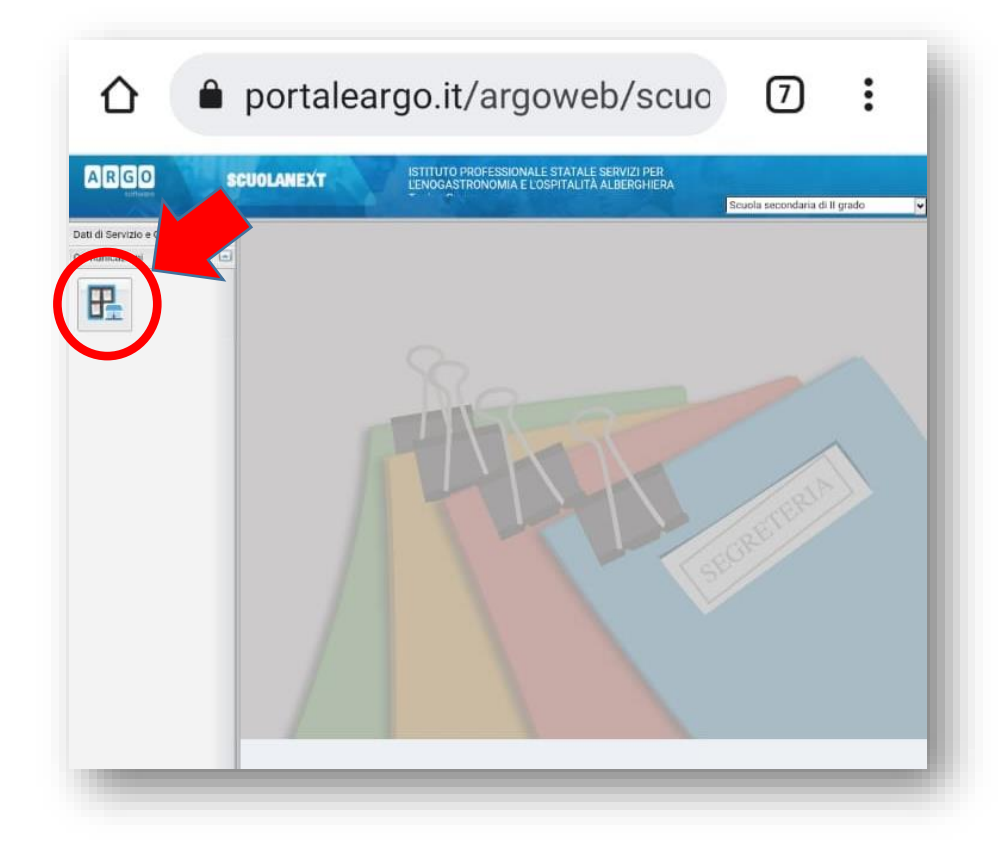

Vi comparirà la Bacheca (per chi usa il cellulare si suggerisce di ruotarlo in posizione orizzontale perché in alcune comunicazioni occorre spuntare la presa visione

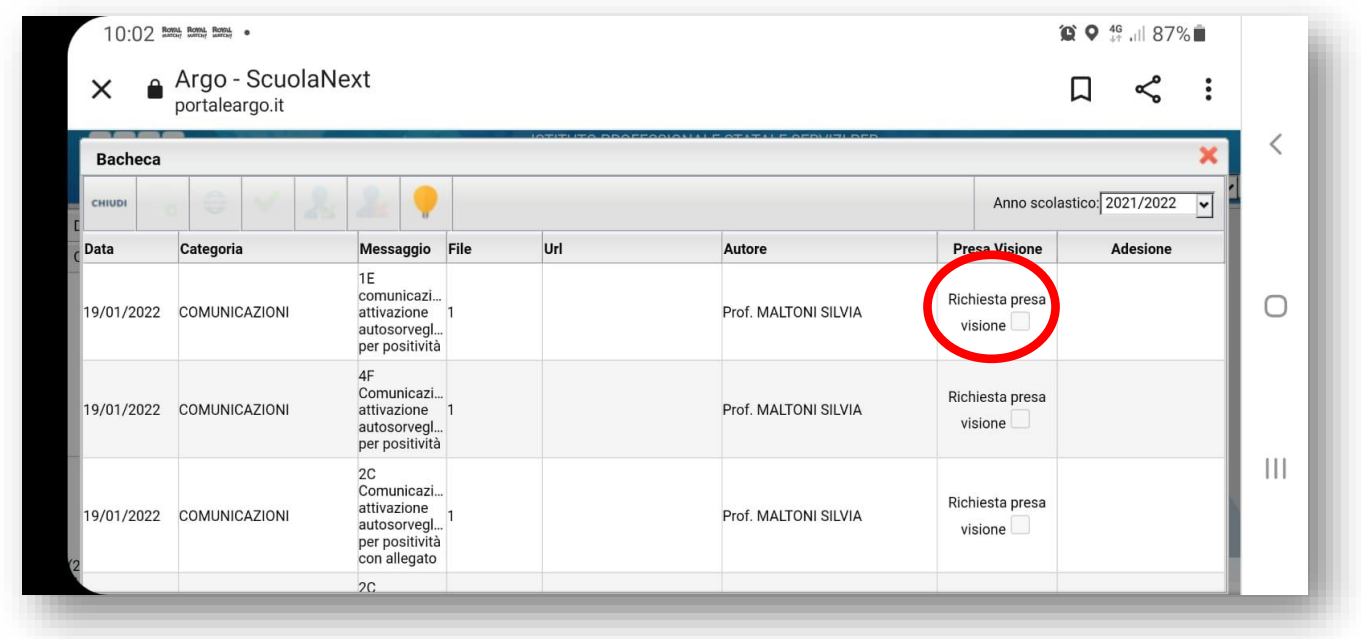

AL FINE DI VELOCIZZARE L'ACCESSO SU SMARTPHONE SI PUO' AGGIUNGERE UN'ICONA SUL CELLULARE IN QUESTO MODO:

\_\_\_\_\_\_\_\_\_\_\_\_\_\_\_\_\_\_\_\_\_\_\_\_\_\_\_\_\_\_\_\_\_\_\_\_\_\_\_\_\_\_\_\_\_\_\_\_\_\_\_\_\_\_\_\_\_\_\_\_\_\_\_\_\_\_\_\_\_\_\_\_\_\_\_\_\_\_\_\_\_\_\_\_\_\_\_

CLICCARE SUI 3 PUNTINI

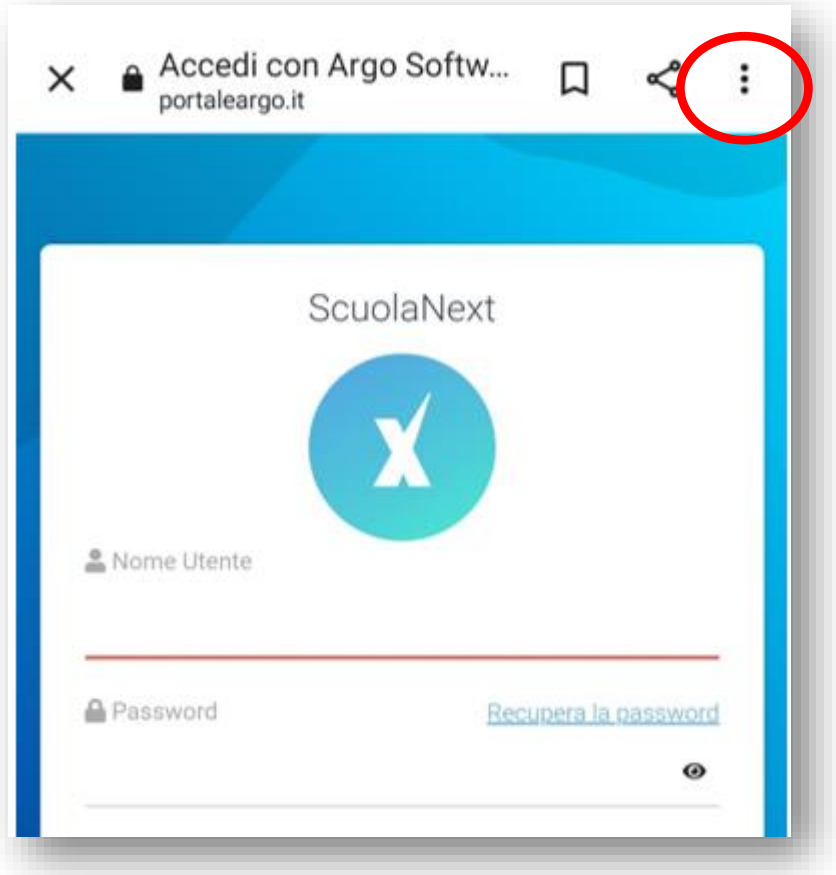

#### AGGIUNGI A SCHERMATA HOME

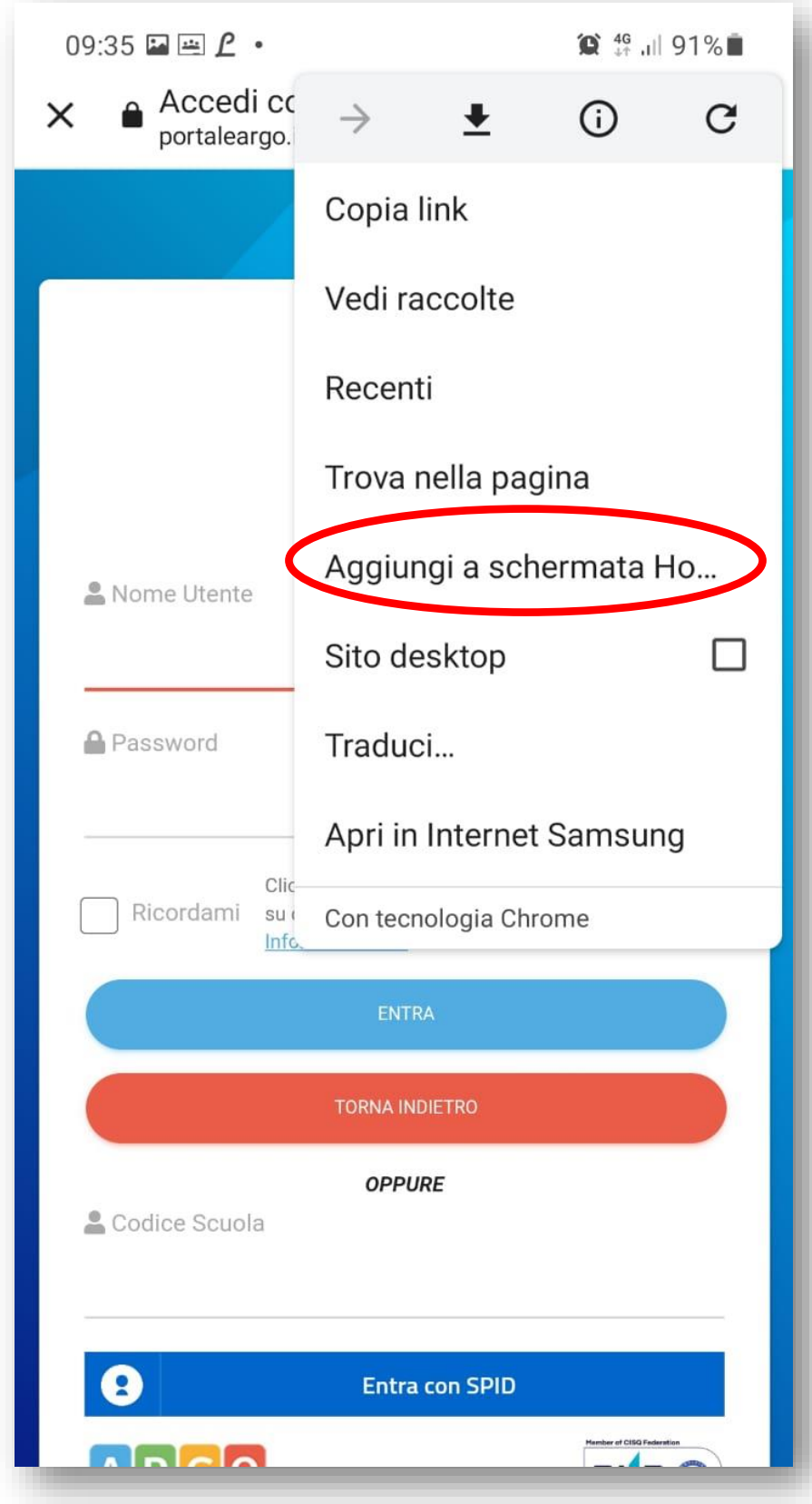

## CLICCA "AGGIUNGI"

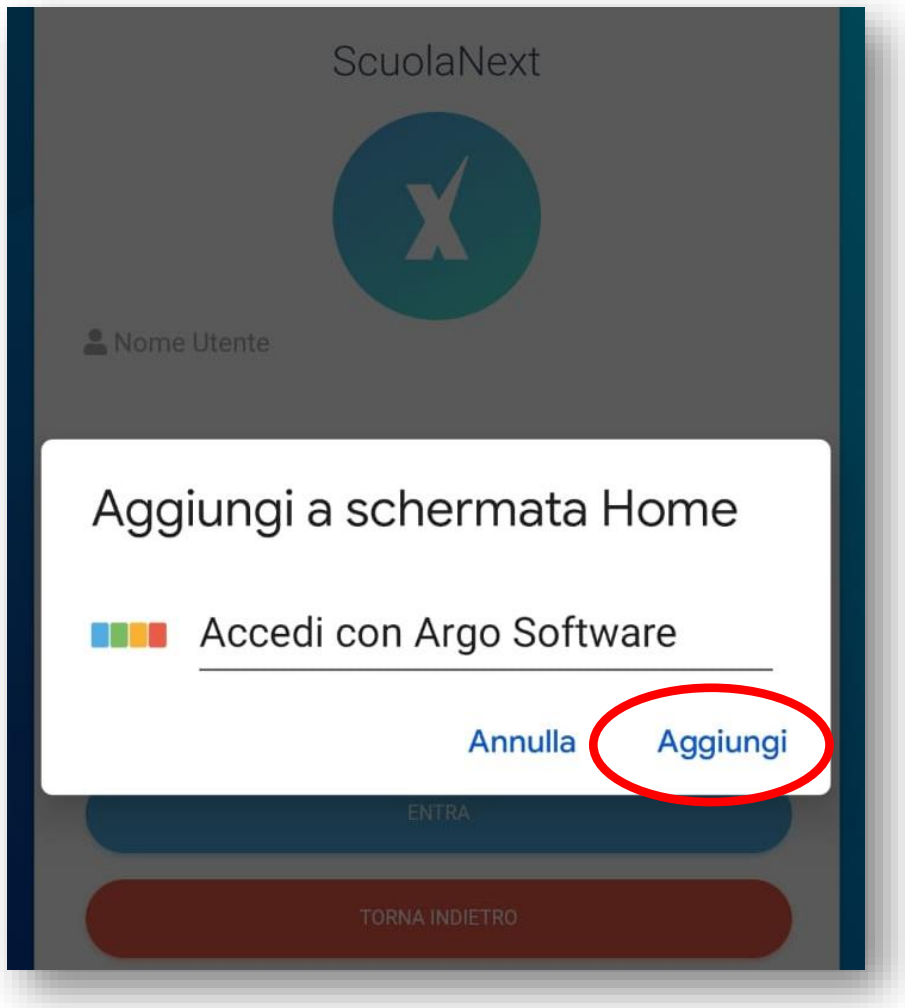

## SUL CELLULARE COMPARIRA' L'ICONA

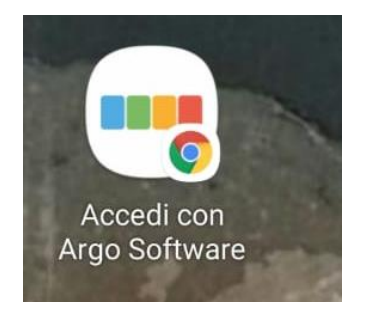